打开会议相关 URL (或直接点击 Join Webex Meeting), 输入名称和 email, 点 击"Join" 进入:

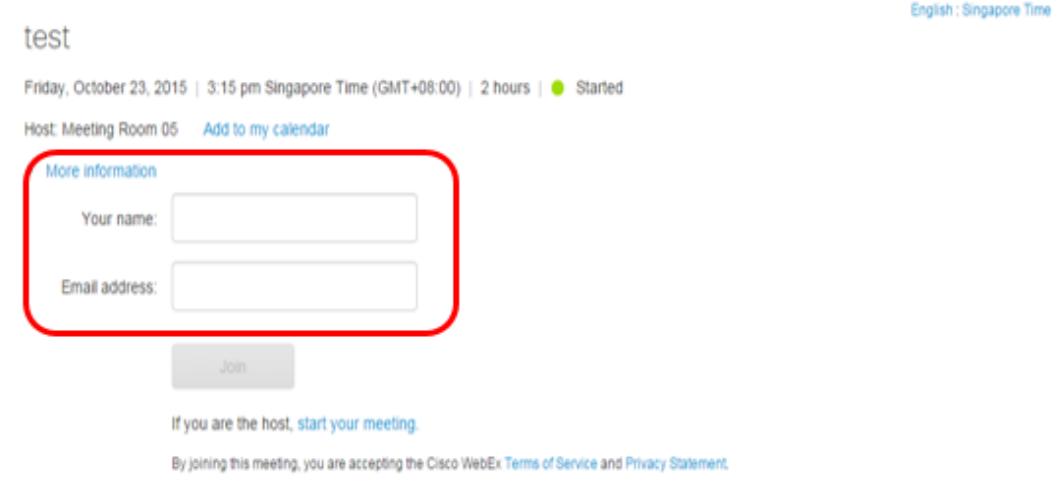

在此界面下, 可点击右上角"English"处设置常用语言:

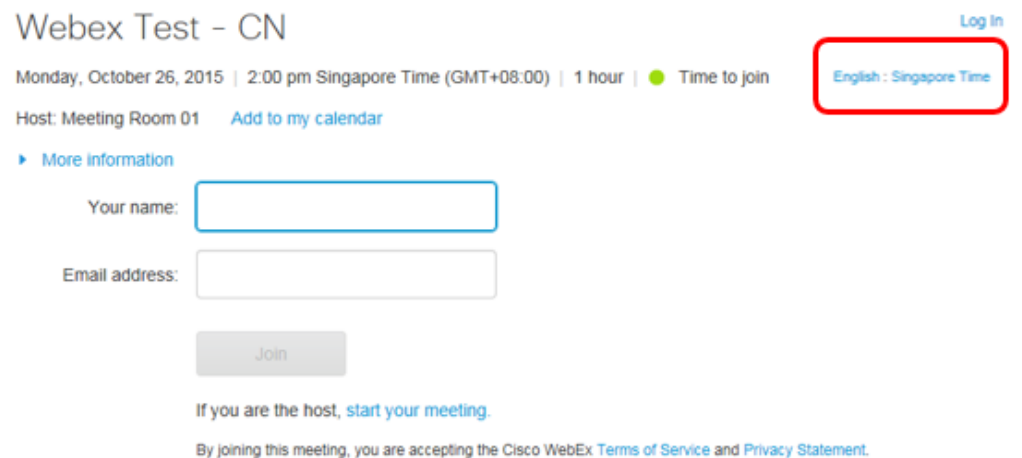

## 在"Language"中选择"简体中文":

## General Web Page Preferences Note: Changing the locale affects the display of session times, dates, currency, and numbers for this website. Singapore (Singapore Time, GMT+08:00)  $\rightarrow$ Time zone: Language: English  $\overline{\phantom{a}}$ Deutsch Locale: Español latinoamericano 简体中文 Ca English 한국어 日本語 繁體中文

进入会议时,如出现如下界面, 请尝试"Add Webex to Chrome"

## Step 1 of 2: Add WebEx to Chrome

Follow this one-time process to join WebEx meetings quickly in the future.

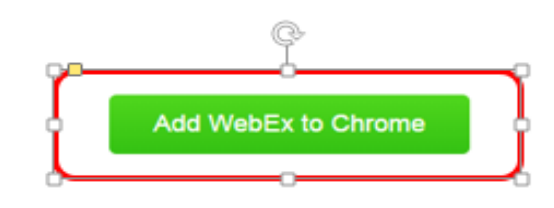

Don't want to use an extension? Run a temporary application to join this meeting

如出现如下界面, 点击下方"Run a Temporary Application":

We cannot add the WebEx extension. Try again.

## Step 1 of 2: Add WebEx to Chrome

Follow this one-time process to join WebEx meetings quickly in the future.

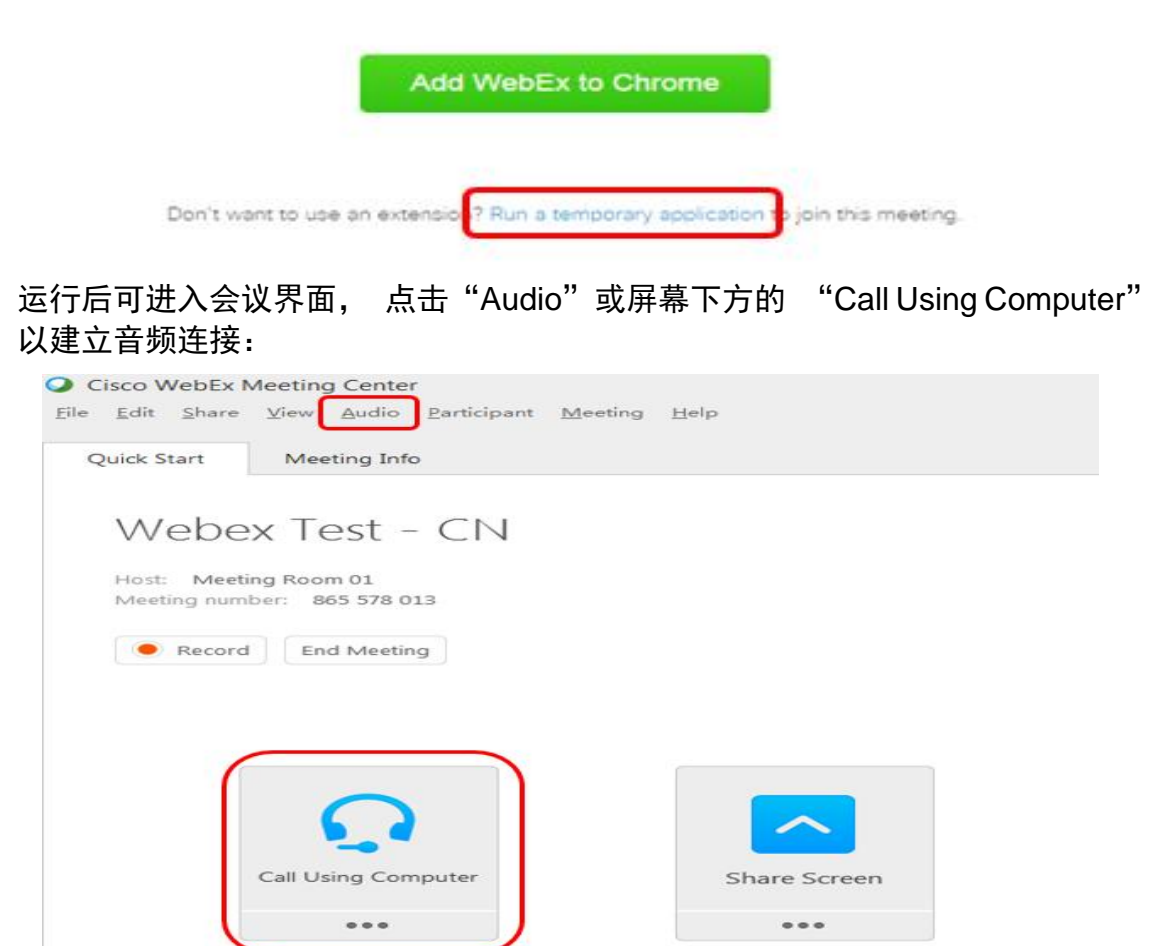